## **Создание и встраивание виджета реестра объектов контроля ЕРВК**

Виджеты — специальная сущность в ЕРВК, позволяющая осуществить встраивание данных из реестра объектов контроля ЕРВК в сторонние по отношению к ЕРВК ресурсы, то есть, отобразить сведения из реестра объектов контроля, внесенные контрольным (надзорным) органов на его информационном ресурсе.

## **1. Интерфейс управления виджетами**

Управление виджетами осуществляется со специальной страницы «Виджеты», кнопка перехода к которой выделена на рисунке ниже.

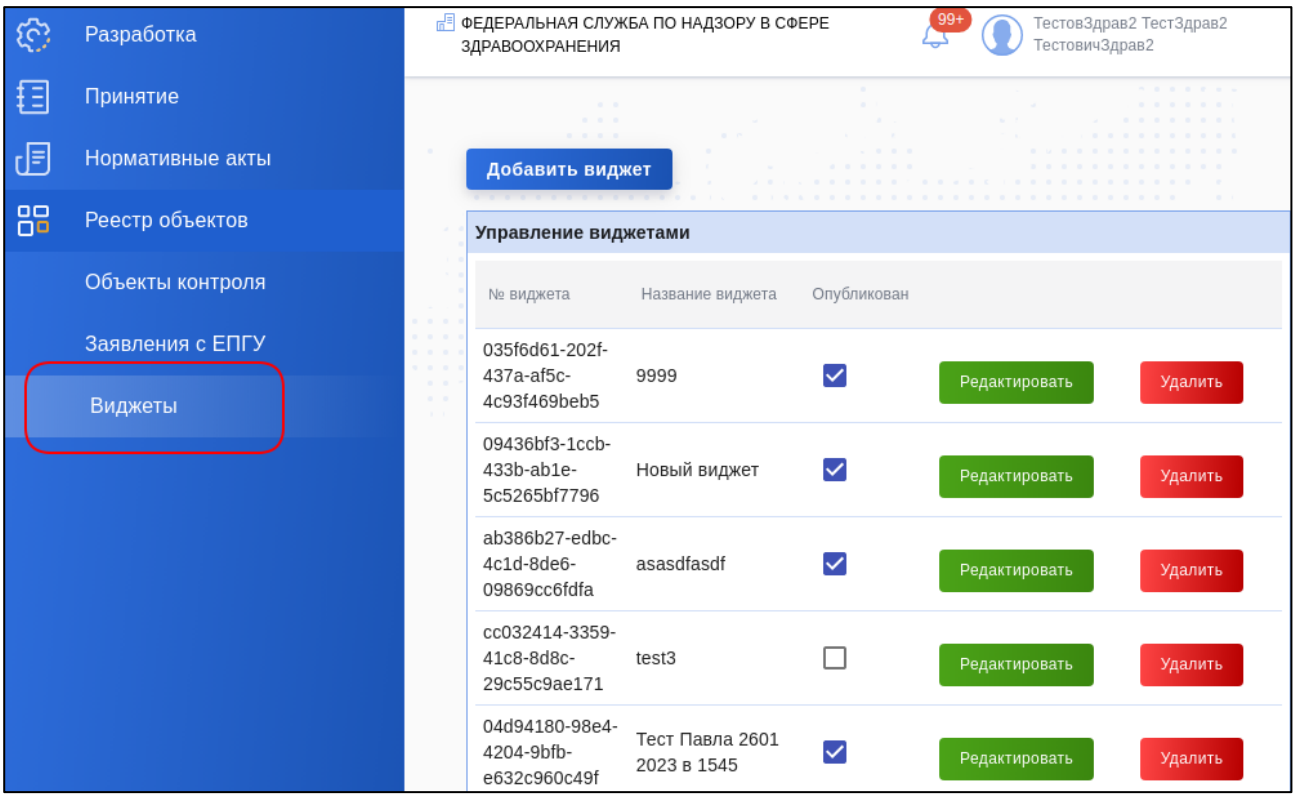

Рис. 1. Расположение страницы «Виджеты»

На странице «Виджеты» отображается список созданных в контрольном органе виджетов в виде таблицы с столбцами «Номер виджета», «Название виджета», признак опубликованности виджета и кнопки редактирования и удаления виджета.

Создание нового виджета осуществляяется нажатием кнопки «Добавить виджет».

Номер виджета — специально сформированная строка, однозначно идентифицирующая конкретный виджет. Номер виджета используется при подготовке кода для встраивания виджета.

Название виджета — текстовое название виджета. Предназначено для внутреннего использования в личном кабинете пользователя и не отображается в самом виджете.

Признак опубликованности — флажок, определяющий, доступен ли виджет для использования. Если признак выключен, данные из виджета не будут отображаться на сторонних ресурсах.

## **2. Страница создания/редактирования виджета**

При нажатии на кнопку «Добавить виджет» или «Редактировать» у уже созданного виджета открывается форма создания/редактирования виджета. Общий вид формы изображен на рисунке ниже.

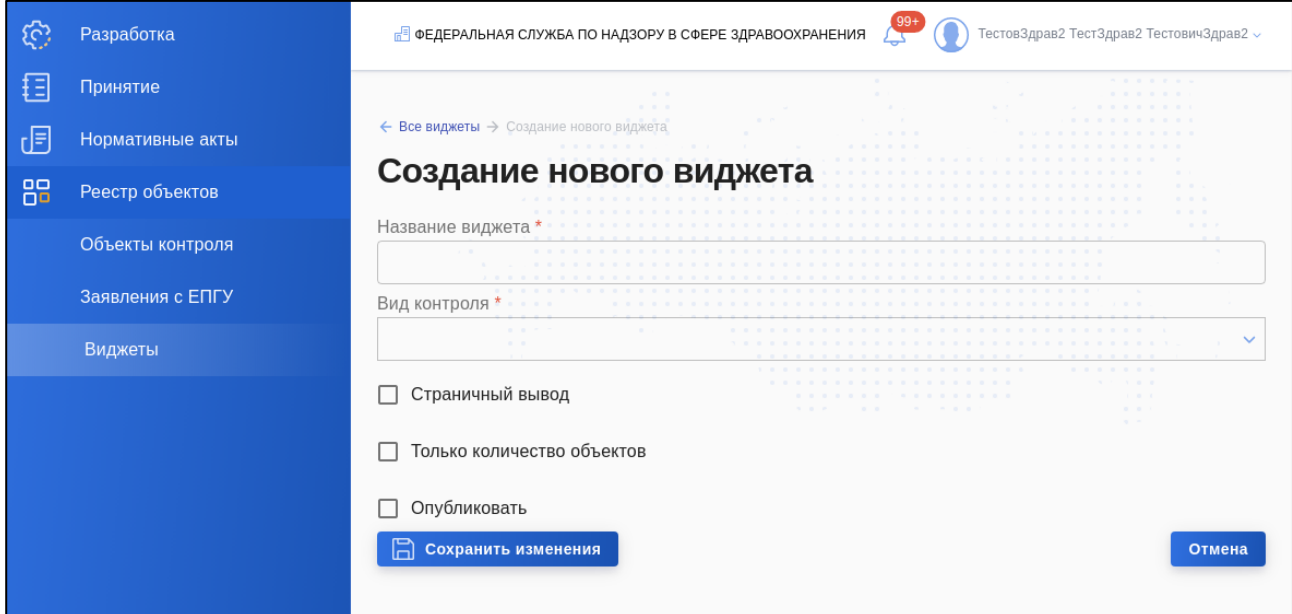

Рис. 2. Форма редактирования виджета

Для каждого виджета требуется определить:

 Название виджета. В это поле допустимо вводить любое текстовое значение. Оно будет особенно полезно для случаев, если у КНО есть несколько виджетов, для визуальной идентификации нужного виджета в списке.

 Вид контроля. В этом поле требуется выбрать из выпадающего списка один или несколько видов контроля, данные по которым будут отображаться в виджете.

 Признак «Страничный вывод». Если этот признак не указан, в виджете будут отображены только первые 10 объектов контроля.

 Признак «Только количество объектов». Если указан этот признак, в виджете будет отображена только информация о коичестве объектов по выбранным видам контроля.

 Признак «Опубликовать». Если указан этот признак, после сохранения изменений виджет будет сразу опубликовать.

Кнопка «Сохранить изменения» и кнопка «Отмена».

## **3. Встраивание виджета**

Для встраивания виджета требуется 2 вещи:

1. Код для встраивания:

 $\leq$ iframe width="1000" height="1300"

src="https://ervk.gov.ru/widget/**ab386b27-edbc-4c1d-8de6-09869cc6fdfa**" title="Реестр объектов контроля" frameborder="0"></iframe>

2. Номер встраиваемого виджета

Необходимо в коде для встраивания виджета выделенный жирным шрифтом идентификатор заменить на идентификатор виджета, который требуется встроить. Идентификатор отображается в поле «Номер виджета» на странице управления виджетами.

Подготовленный код для встраивания виджета необходимо разместить в коде страницы сайта КНО. Размещение кода на странице осуществляется администратором соответствующего сайта.

В коде встраивания допустимо изменение атрибутов width и height, однако следует проверять корректность отображения информации, если ширина значительно уменьшена.

Пример получаемого результата размещения виджета на странице приведен на рисунке ниже.

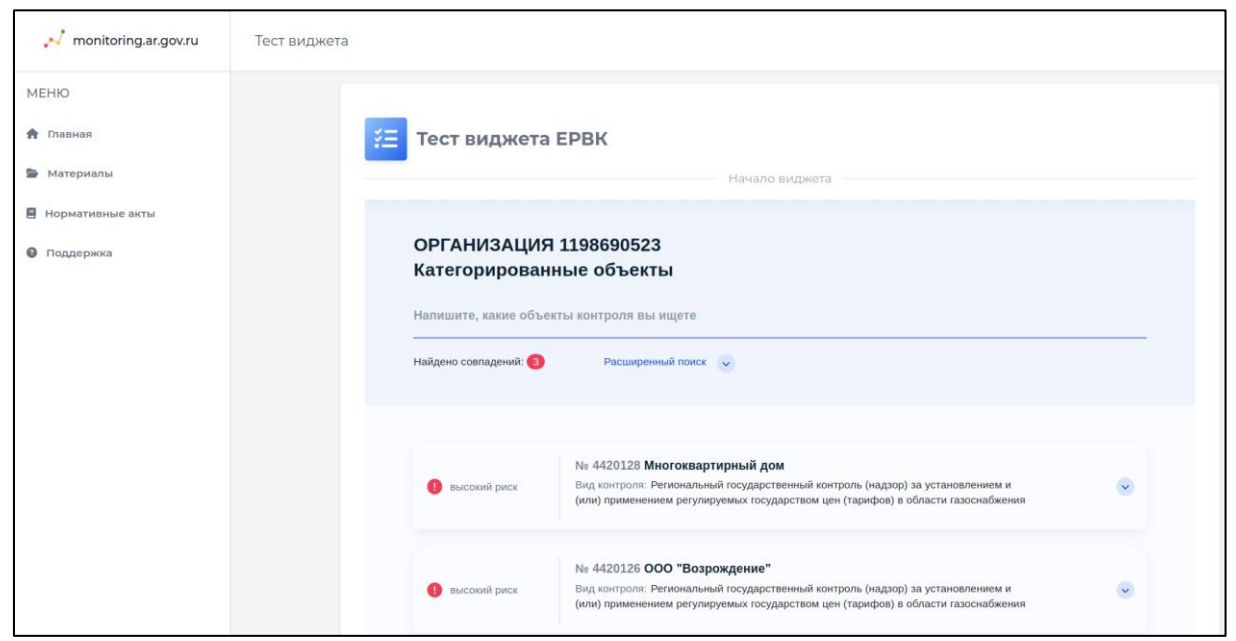

Рис.3. Пример встроенного виджета